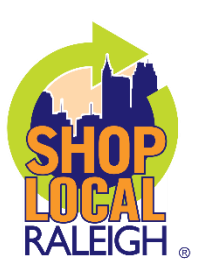

## **HOW TO ACCESS YOUR SHOP LOCAL RALEIGH MEMBER ACCOUNT**

**STEP 1 – Login into your account by visiting<https://shoplocalraleigh.org/login/> or click "Login" located at the top left corner of the SLR website. Not sure what your login information is? Hit "Forget?" to reset your password or email [contactus@shoplocalraleigh.org](mailto:contactus@shoplocalraleigh.org) for assistance.**

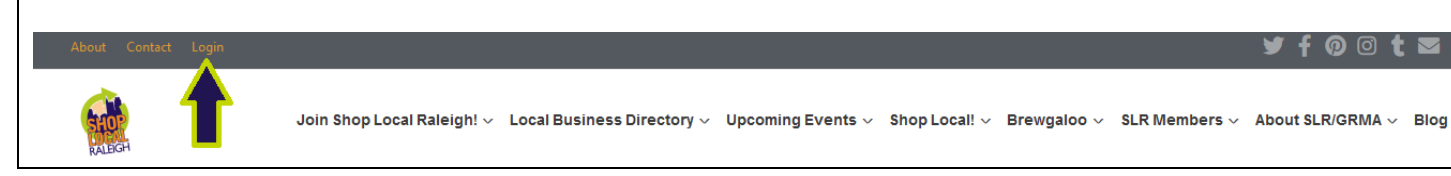

**STEP 2 – Once you are logged in, you will be redirected to your Member Dashboard. From here you can view and edit your business and event listings as well as add new ones. On this page you can also renew, find your invoice history, upcoming SLR events, member news, and member to member offers.**

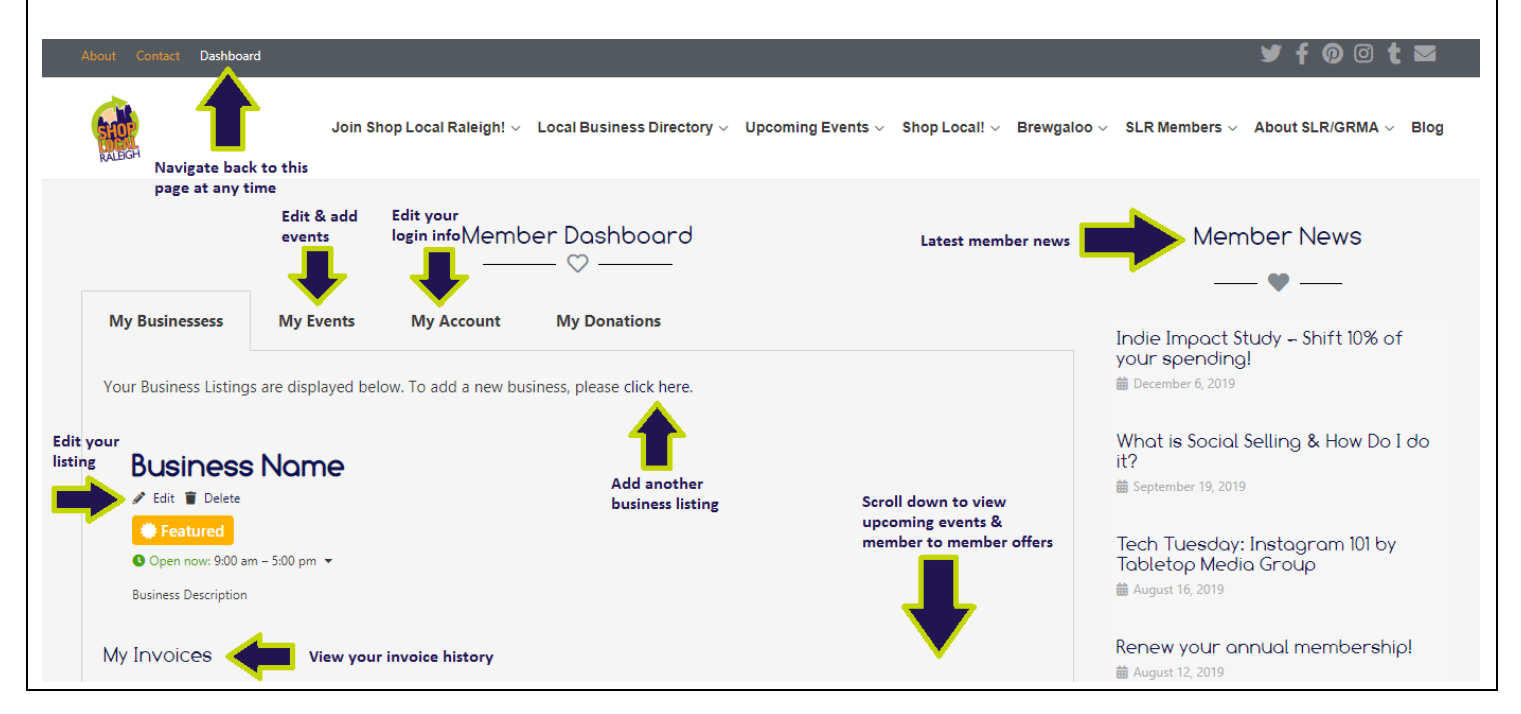

**If you have any questions or are in need of further assistance, please email [contactus@shoplocalraleigh.org.](mailto:contactus@shoplocalraleigh.org)**